# IX SÉLECTION PAR DÉTECTION DE COULEURS

Nous avons abordé (ch VII et VIII) les outils basiques de sélection rectangulaire et elliptique, par tracé polygonal ou par contrastes ; il nous reste à voir les outils de sélection par couleurs.

UN MASQUE RAPIDE DE SÉLECTION permet de corriger une sélection (ex 4).

Un masque de calque peut jouer aussi ce rôle dans la correction d'une sélection ( ch X ex 5).

# L'OUTIL BAGUETTE MAGIQUE ou SÉLECTION CONTIGUË

BAGUETTE MAGIQUE (OUTIL DE SÉLECTION CONTIGUË) : touche U

Un outil très pratique qui sélectionne à partir du premier clic les zones adjacentes (pixels contigus) dont la couleur est similaire ou proche ; *cet outil convient si le sujet à sélectionner est de couleur uniforme avec des bords nets.* Paramètre Seuil de 0 à 255 : plus le seuil est élevé, plus la sélection est grande. Options : composite (résultante de tous les canaux) ou selon un canal ( R,V,B,T,S,V).

# EX 1 ÉCLAIRCIR UN CIEL BLEU UNIFORME

Ouvrir *Montg3.jpg. L*a couleur intense du ciel bleu est très homogène. On peut profiter de cette propriété pour sélectionner d'un coup tous les pixels de cette couleur.

Commencer par DUPLIQUER LE CALQUE (5<sup>e</sup> petite icône fenêtre des calques en bas ou *Menu Calque / Dupliquer le calque*). Fermer l'œil du calque initial (gardé en sauvegarde).

AFFICHER L'ÉDITEUR DE SÉLECTION.

Choisir dans la boite à outils l'outil de SÉLECTION CONTIGUË PAR COULEUR ou BAGUETTE MAGIQUE.

**Voltage Continues** de l'outil Sélection contique Mode: <sup>1</sup> a c

**Le mode Remplacer la sélection** fera une nouvelle sélection à chaque clic.

Cliquer dans le ciel : une sélection clignote aussitôt du bord de l'image jusqu'à la montgolfière.

L'éditeur de sélection est un bon outil de vérification. S'il manque des zones du ciel, augmenter **le seuil** dans les options de l'outil et cliquer de nouveau dans le ciel qui a d'infimes nuances de luminosité. Valider avec Entrée.

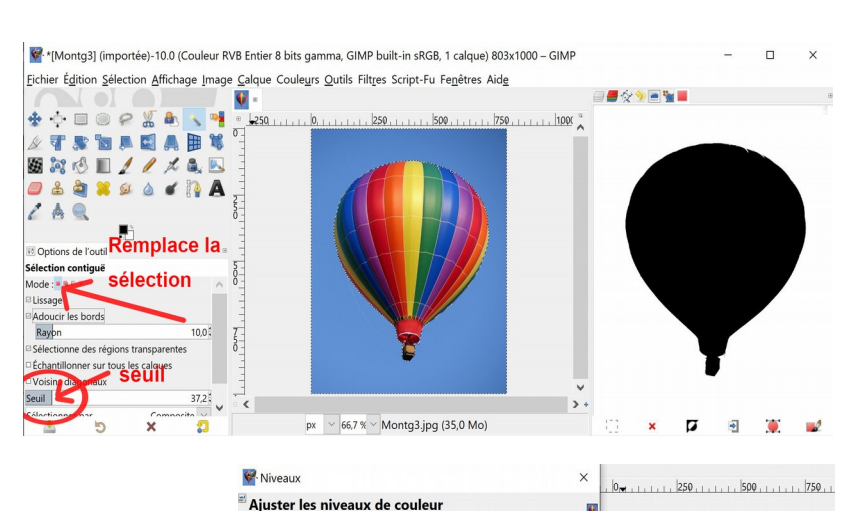

### ACTION SUR LA SÉLECTION

Pour éclaircir le ciel trop saturé

*menu Couleur / Niveaux* : tirer l'onglet du centre vers la gauche… Seul le ciel est modifié, la montgolfière a gardé sa vivacité… Valider.

On peut supprimer la sélection : *Menu Sélection / Aucune.*  Sauver votre nouvelle image sous le nom *Montg3\_cielclair.* On continuera avec cette image dans l'exercice suivant.

Niveaux d'entrée automatiques

g3.jpg-49 ([M Préréglages :

Niveaux d'entrée

Canal: Valeur

 $\frac{1}{2}$ 

ţ  $\overline{a}$ 

Options de dégradé

**Tous les canaux** 

Aperçu Aide Réinitialiser le canal

Limiter l'entrée 3,41

Limiter la sortie

Modifier ces paramètres comme Courbes

Réinitialiser Valider

 $a$  $a$   $s$ 

 $1255$ 

255

 $22$ 

Diviser la vue

Annuler

# L'OUTIL DE SÉLECTION PAR COULEUR

SÉLECTION PAR COULEUR : *SHIFT (MAJ) + O* 

L' outil de Sélection par couleur sélectionner dans toute l'image des pixels de même couleur.

À partir du clic, il sélectionne aussi les zones non contiguës de couleur similaire.

Seuil de 0 à 255 Option composite

# EX 2 : CHANGER LES COULEURS DES BANDES BLEUES de la montgolfière

On continue avec l'image *Montg3.jpg*  Cliquer dans une des tranches bleues de la montgolfière.

Des pixels des deux bandes bleues sont simultanément sélectionnées et apparaissent en blanc sur l'éditeur de sélection.. AJOUTER D'AUTRES NUANCES DE BLEU À LA SÉLECTION.

Si la sélection est incomplète, on peut prendre le second mode de l'outil : **mode Ajouter** cliquer de point en point pour ajouter des nuances de couleur avec un Seuil assez petit. Au besoin, retrancher des zones avec le 3<sup>e</sup> Mode de l'outil (ou CTRL + Z)

 $\ddot{\bullet}$  $\begin{array}{cccccccccccccc} \bullet & \square & \odot & \rho & \searrow & \bullet \end{array}$ ۰, ÷ 500  $273510A$ E m **BROI//X&B OBANGO CRA** l.  $AQ$ ₫ Op ions de l'outi

50 % v Copie de Mo...

 $px \vee$ 

Le rayon du *Seuil* peut être modifié en glissant la souris sur l'image vers le haut ou vers le bas. L'option *Dessiner le masque* affiche en violet les zones qui seront ajoutées à la sélection lorsque vous cliquez sur un point de l'image.

Sélection contiqué Mode - -

Voisins diagonaux

Dessiner le masqu

ne des régio

 $\mathbb{R}$ 

**Echantillonner sur tous lechanger** 

Lissage Lissage<br>Adoucir les bord Rayd

Sélection

 $s$ euil  $\vert$ Sélectionner pa

 $\mathbf{r}$ 

ajouter à la

sélection

 $seuil$ 

痴

Composite

ء 1

Lorsque les deux bandes de couleur apparaissent satisfaisantes dans l'éditeur de sélection :

### CHANGER DE COULEUR.

Le menu Couleur**s** propose de nombreux outils… *Menu Couleurs / Teinte / Saturation* jouer sur la règle Teinte permet de garder toutes les nuances de luminosité de la sélection. Ou comme ci-contre : *Menu Couleur/ Teinte- chroma ;* jouer sur les trois règles. Sauvegarder…

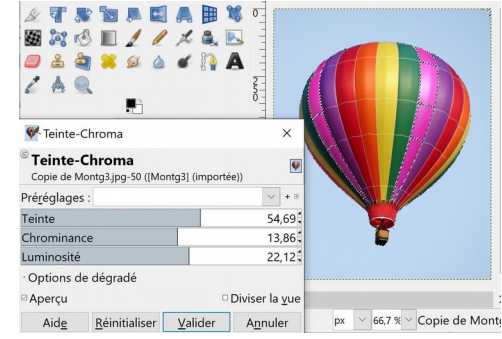

 $\begin{smallmatrix} 1 & 2 \\ 1 & 1 \end{smallmatrix}$ 

 $\overline{a}$  $\overline{\bullet}$   $\overline{\phantom{a}}$ 

# EX 3 CHANGER LA COULEUR DE LA PORTE

Comme ci-dessus. Ouvrir l'image *portebleue.jpg* 

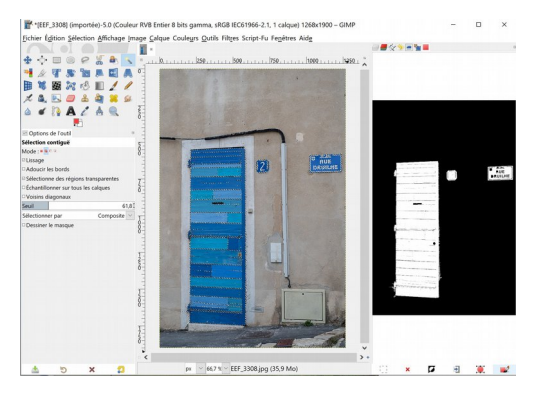

SÉLECTION PAR COULEUR DE TOUS LES TONS DE BLEU (Mode Ajouter), voir ci-dessus)

et changer la couleur de la porte. Menu *Couleurs / Teinte saturation*  changer la Teinte.

Les deux pancartes changent également…

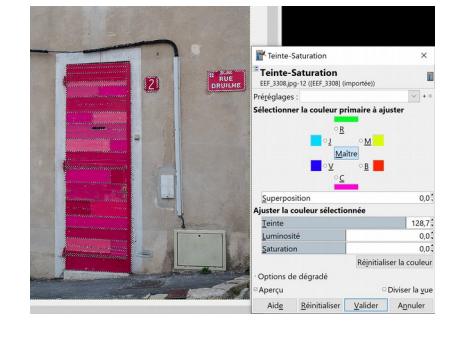

\*Monta3l (importée)-10.0 (Couleur RVB Entier 8 bits gamma, GIMP built-in sRGB, 2 calques) 803x1000 - Gl...  $\Box$ Fichier Édition Sélection Affichage Image Calque Couleurs Outils Filtres Script-Fu Fenêtres Aide **BOOK** 

# EX 4 CHANGER LE CIEL DERRIÈRE LES MANCHES À AIR

1) SÉLECTION DU CIEL

2) MASQUE RAPIDE : AMÉLIORER LA SÉLECTION 3) SUPPRIMER LES PIXELS DU CIEL 4) RECOMPOSER L'IMAGE

Ouvrir l'image *Paimbeuf.jpg* 

On veut remplacer son ciel bleu pâle par le paysage nuageux de Cerdagne. Ouvrir l'image *Cerdagne.jpg* comme nouveau claque (soit menu Fichier / ouvrir / comme nouveau calque soit en glissant le ficher sur la fenêtre d'image (au centre). *Cerdagne* s'est placé au-dessus des manches à air. Amener le calque *Cerdagne* sous le calque des manches à air avec les flèches de navigation du tableau des calques. On veut effacer le ciel bleu, donc détourer les manches-à-air. Afficher à droite **l'éditeur de sélection.**

1) SÉLECTION DU CIEL

Choisir *l'Outil de sélection contiguë* (baguette magique) et Mode sur Remplacer la sélection active pour faire des essais indépendants.

Cliquer dans le ciel : une sélection clignote depuis les bords de l'image jusqu'au bord des objets.

S'il y a des pixels du ciel qui clignotent, augmenter **le seuil** dans les options de l'outil ; recommencer de cliquer dans le ciel.

Cocher l'option *Adoucir les bords (3 pixels).* Valider avec *Entrée.* 

**L'éditeur de sélection** permet de vérifier si tous les pixels du ciel sont sélectionnés : la sélection est affichée en blanc, les manches-à-air et les mâts sont en noir.

**Pixels isolés** : il reste parfois quelques pixels isolés du ciel qui clignotent ; la manipulation suivante suffit à les éliminer :

*Menu Sélection / Agrandir la sélection* Puis *Menu Sélection / Réduire la sélection* ( 1 ou 2 pixels.)

Il manque des parties importantes autour des mâts que nous allons redessiner sur le masque rapide de sélection.

 $\mathbf{A}$ in

2) MASQUE RAPIDE : AMÉLIORER LA SÉLECTION

On peut accéder au masque rapide de trois manières : touches MAJ + Q ou la petite touche carrée en bas à gauche de la fenêtre d'image (ci-contre flèche rouge) qui active /désactive le masque de sélection ou *menu Sélection/ Activer le masque rapide.*  Une partie de l'image est voilée de rouge : *Les pixels sous le masque rouge sont nonsélectionnés (noirs sur l'éditeur).*

LA CORRECTION DE LA SÉLECTION se fait au pinceau *d*ans la fenêtre centrale :

*peindre en NOIR les zones à retrancher de la sélection ; en BLANC les zones à ajouter à la sélection. La touche D réinitialise les couleurs de PP / AP en noir et blanc.*

La *touche X* permet de basculer les couleurs de PP/ AP entre Noir et Blanc.

La touche MAJ avec l'outil pinceau permet de tracer un segment de droite et de le poser avec précision. Aides de l'outil de peinture : *p*enser à zoomer sur la zone à travailler

RETOUR À LA SÉLECTION par le même petit carré rouge. On est sorti de l'Éditeur de sélection.

3) SUPPRESSION DES PIXELS DU CIEL Réactiver l'onglet des calques.

#### \* [Paimbeuf] (écrasée)-2.0 (Couleur RVB Entier 8 bits gamma, GIMP built-in sRGB, 1 calque) 1800x1187 - GIMP Fichier Édition Sélection Affichage Image Calque Couleurs Outils Filtres Script-Fu Fenêtres Aide  $\mathbb{R}$ PITTER/Q  $\frac{1}{2}$  km.  $1.1111 + 1.711000 + 1.711$  $1.1.1500...$  $h$  $275BK$ ▲ ※ EREAGE//OX **A.B.A.N.Q.O.O.** LП Options de l'outil s<br><del>élection contique</del> Mode: = = = **Elissag** Rayon Voisins diagonaux Dessiner le masque g,  $50\%$   $\vee$  Paimbeuf.JPG (47,3 Mo  $\overline{a}$  $\overline{a}$  $\overline{\mathbf{x}}$  $\bullet$

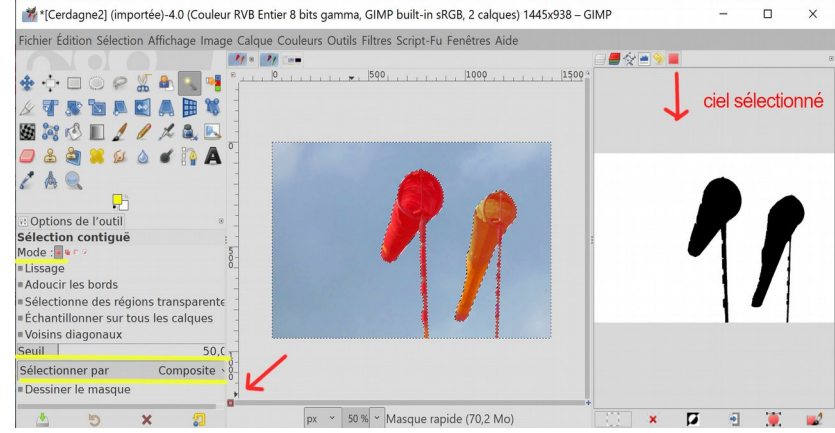

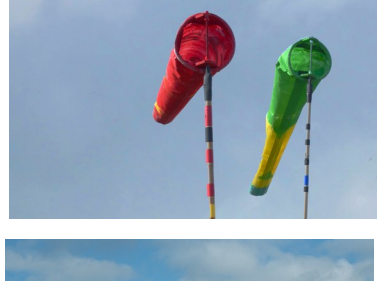

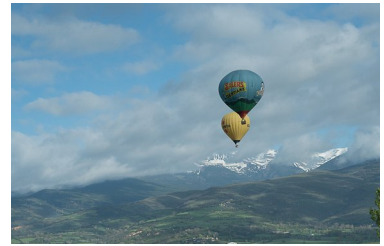

### AJOUT DU CANAL ALPHA

Le calque *Paimbeuf ; en l'absence* de canal Alpha (calque de transparence) le nom est en caractère gras. Si on efface des pixels d'un calque sans transparence, les pixels prendront la couleur d'arrière-plan (généralement blanc ou noir).

# *Menu Calque/ Transparence / Ajouter un canal Alpha.*

### Ou clic droit sur la vignette du calque et *Ajouter un canal alpha.*

Le nom du calque passe en caractère normal. La transparence a été ajoutée.

### *Menu Edition / Effacer* ou touche Suppr.

Fermer un instant l'œil du calque c*erdagne* ; à la place des pixels bleus du ciel de Paimbeuf apparaît le quadrillage gris qui représente la transparence. NB : l'image des manches-à-air détourés pourra être sauvée au format png ; *paimbeuf\_det.png Menu Fichier / Exporter sous*… Rouvrir l'œil de visibilité de *Cerdagne.* 

### 4) RECOMPOSITION DE L'IMAGE

 $\Box$   $\Box$   $\&$ 風日 On peut modifier le calque Cerdagne apparu dessous en taille et en position.

Ajuster sa taille avec l'outil

de redimensionnement ou *Menu Calque / Échelle et taille du Calque*. On peut déplacer le calque *Paimbeuf* avec l'outil de déplacement pour cacher les montgolfières. Exporter votre nouvelle image en jpg.

## EX 5 CHANGER LA COULEUR DES TRIANGLES ROUGES

SÉLECTION PAR COULEUR EN *MODE : AJOUTER* À LA SÉLECTION Ouvrir l'image *Rouges.jpg* (extraits de l'œuvre de Varini) Dupliquer le calque. Fermer l'œil du calque de dessous (arrière-plan qui pourra être ensuite désaturé). Choisir l'outil de sélection par couleur Cliquer successivement sur plusieurs zones de couleur rouge afin de prendre le maximum de pixels rouges.

L'EDITEUR DE SÉLECTION (CI-CONTRE) montre cependant des tas de défauts à corriger : points blancs dans le noir ou points noirs dans le blanc.

LE MASQUE RAPIDE (MASQUE ROUGE) permet d'améliorer la sélection (exercice précédent) : ajouter des petites zones à la sélection en peignant en blanc sur le masque rouge ; il est recommandé de zoomer sur l'image ; valider la sélection par le petit carré rouge.

Réactiver l'onglet des calques pour APPLIQUER LES MODIFICATIONS VOULUES SÉPARÉMENT SUR LES DEUX CALQUES :

CALQUE SUPÉRIEUR : CHANGER LA TEINTE DES TRIANGLES *Menu Couleurs / Teinte Saturation.* Jouer sur la règle des Teintes.

### CALQUE INFÉRIEUR : DÉSATURATION *menu Sélection / Inverser*

*menu Couleur / Teinte-Saturation* : jouer sur la règle de saturation pour désaturer. Améliorer le contraste de cet arrière-plan avec *menu Couleur / Contraste*…

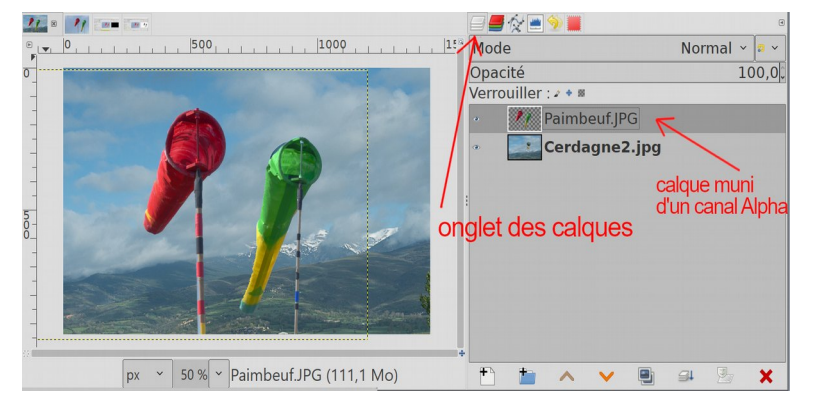

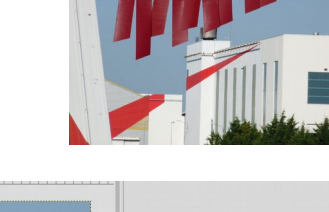

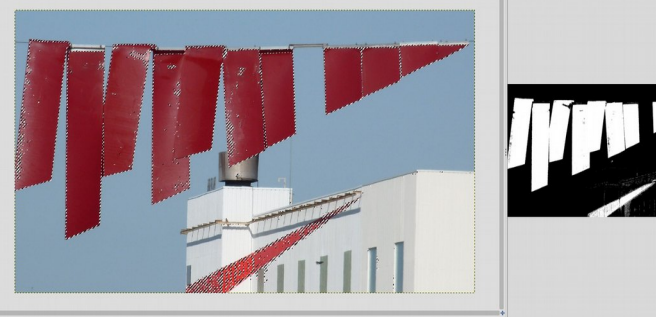

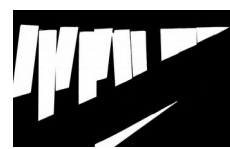

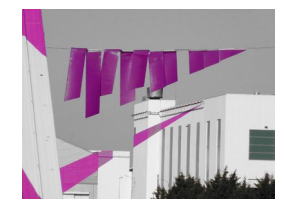